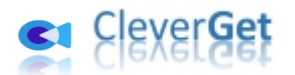

# <span id="page-0-0"></span>**CleverGet RaiPlay 動画ダウンロード**

# <span id="page-0-1"></span>**ユーザーガイド**

製品ページ: <http://www.cleverget.jp/raiplay-downloader/>

無料ダウンロード: https://www.cleverget.jp/downloads/cleverget.html

ユーザーガイド:<https://www.cleverget.jp/user-guide/raiplay-downloader.html>

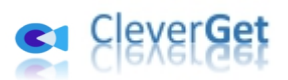

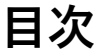

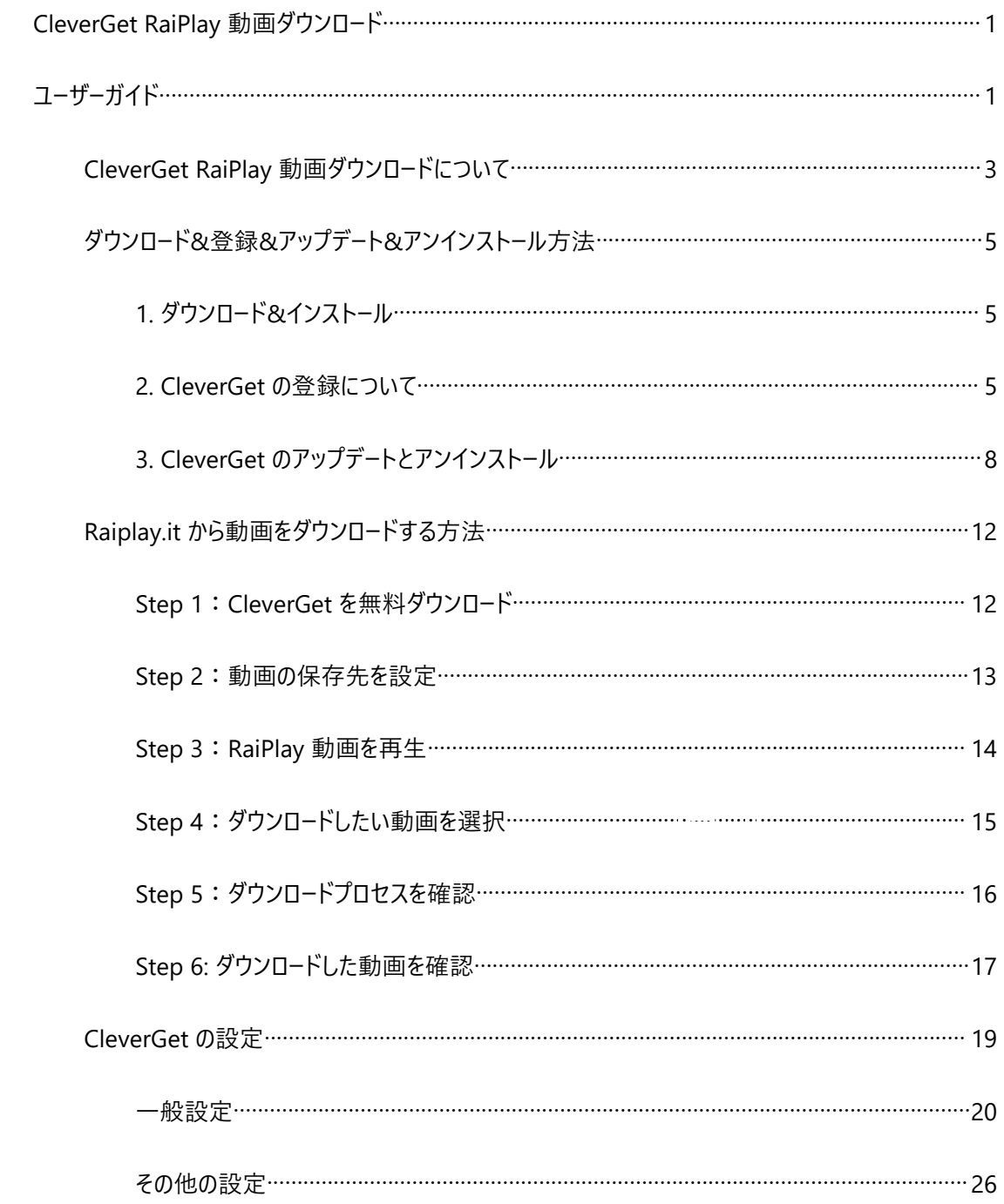

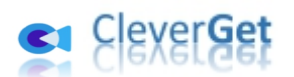

### **CleverGet RaiPlay 動画ダウンロードについて**

<span id="page-2-0"></span>RaiPlay.it ウェブサイトから動画をダウンロードして、オフラインで無制限に外出先で視聴したいですか? どの RaiPlay ビデオダウンローダを使えばよいのか?RaiPlay ビデオを MP4 ファイルにダウンロードする方 法とは何でしょうか?以上の質問を迷っている人には CleverGet RaiPlay 動画ダウンロードをお勧めし ます。プロの RaiPlay 動画ダウンローダソフトウェアツールとして、CleverGet RaiPlay 動画ダウンロードは RaiPlay.it から動画を 720P の高画質な MP4/MKV ファイルにダウンロードして、広告なしで RaiPlay 動画をオフラインで視聴することができます。

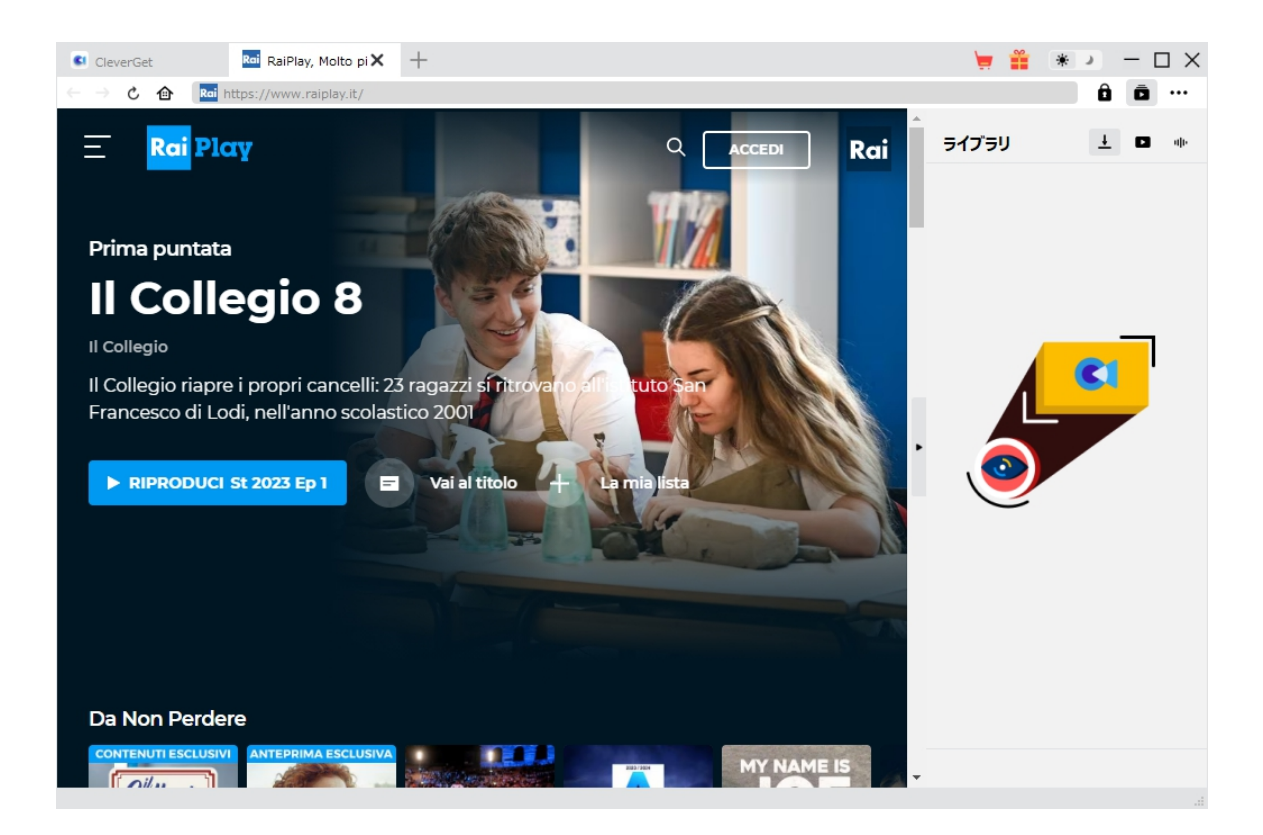

#### **CleverGet RaiPlay 動画ダウンロード主な特徴:**

- 1. RaiPlay.it の動画を最大 720P の解像度でダウンロードして、オフラインで視聴できる
- 2. RaiPlay.it ビデオを MP4/MKV ファイルにダウンロードして保存し、様々なメディアプレーヤーやデバ イスで RaiPlay ビデオを無制限に視聴できる
- 3. 広告が削除された RaiPlay 動画をダウンロードでき、広告なしで RaiPlay 動画をオフラインで見え

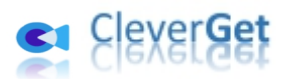

る しょうしょう しゅうしょう しんしょう

- 4. 字幕をダウンロードして出力動画にパックしたり、字幕を独立した SRT/SUP ファイルとして保存し たりできる。
- 5. タイトル、長さ、サイズ、フォーマット、俳優、説明、ジャンル、リリース年などのメディアメタデータをダ ウンロードし、メディア管理も快適。
- 6. 内蔵ブラウザにより、RaiPlay.it ビデオをオンラインで直接検索、再生、視聴できる

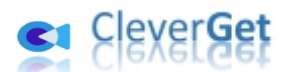

### **ダウンロード&登録&アップデート&アンインストール方法**

### <span id="page-4-0"></span>**1. ダウンロード&インストール**

<span id="page-4-1"></span>Step1:以下のボタンをクリックして、**CleverGet** のプログラムをダウンロードしてください。

無料ダウンロード (下载按钮)

対応 OS:Windows 7/8/8.1/10/11

Step2: ダウンロードできた「.exe」ファイルをダブルクリックしてインストールを開始し、指示に従ってインス トールを完了します。

cleverget\_setup.exe

#### **2. CleverGet の登録について**

#### <span id="page-4-2"></span>**2.1 CleverGet のライセンスコードを取得する方法**

認証ライセンス/登録コードを購入する方法は 2 つがあります。製品ページからとプログラムから。

**1 製品ページから購入する**

- [CleverGet](https://www.cleverget.jp/purchase.html) ストアにアクセスして、お好きな製品を選びます。
- ライセンスタイプ (期限) を選んで購入手続きへ進めます。
- ライセンスコードは記入したメールアドレスに発送しております。

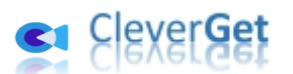

#### **2 プログラムから購入する**

- CleverGet のメイン画面から、右上の ••• アイコンをクリックして、パネルから「今すぐ購入」 タブをクリックして [CleverGet](https://www.cleverget.jp/purchase.html) ストアに飛びます。
- ライセンスタイプ (期限) を選んで購入手続きへ進めます。
- ライセンスコードは記入したメールアドレスに発送しております。

#### **2.2 CleverGet を登録する方法**

CleverGet のメイン画面から、右上の「登録」アイコン ■ をクリックしてください。

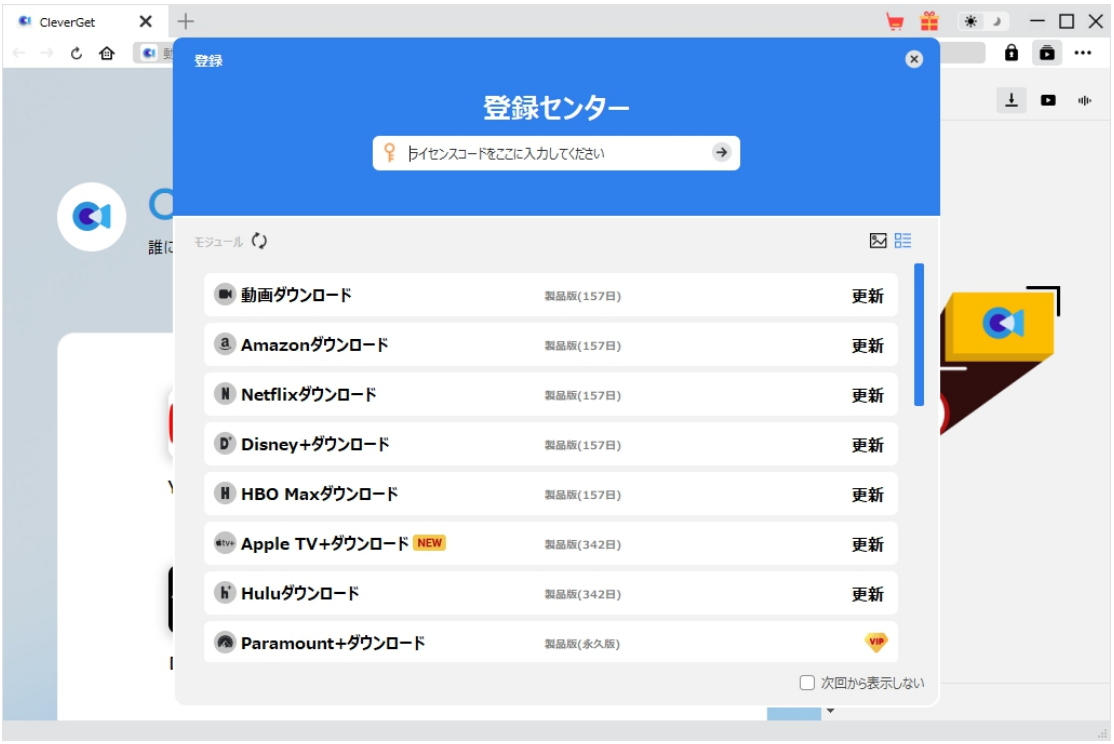

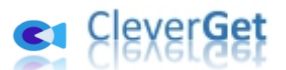

出ている登録センターウィンドウで、空白欄にメールで届いたライセンスコードをコピー&ペストしてください。 そして → ボタンをクリックすれば製品登録が完了です。ここから CleverGet (またはライセンスに対 応するモジュール)の製品版を楽しめます。

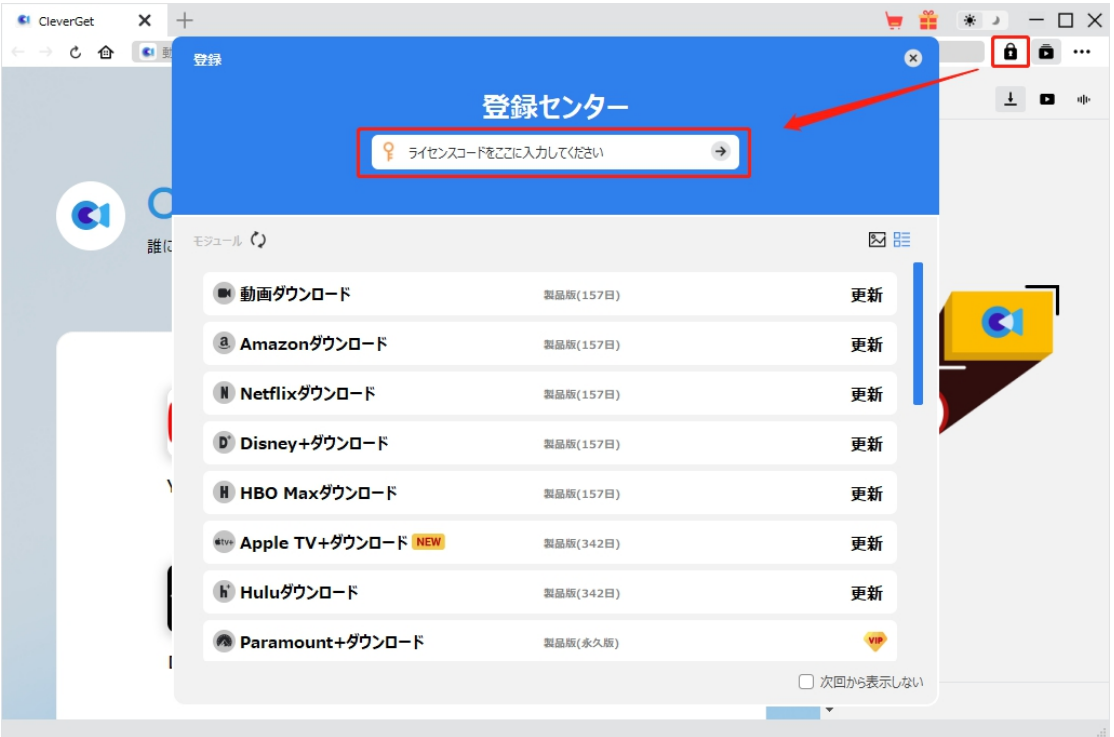

または、メイン画面の右上にある アイコンをクリックして、**「登録」**タブをクリックします。ポップアップ する登録センターでライセンスコードをコピペすることも可能です。

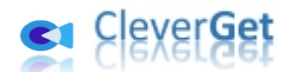

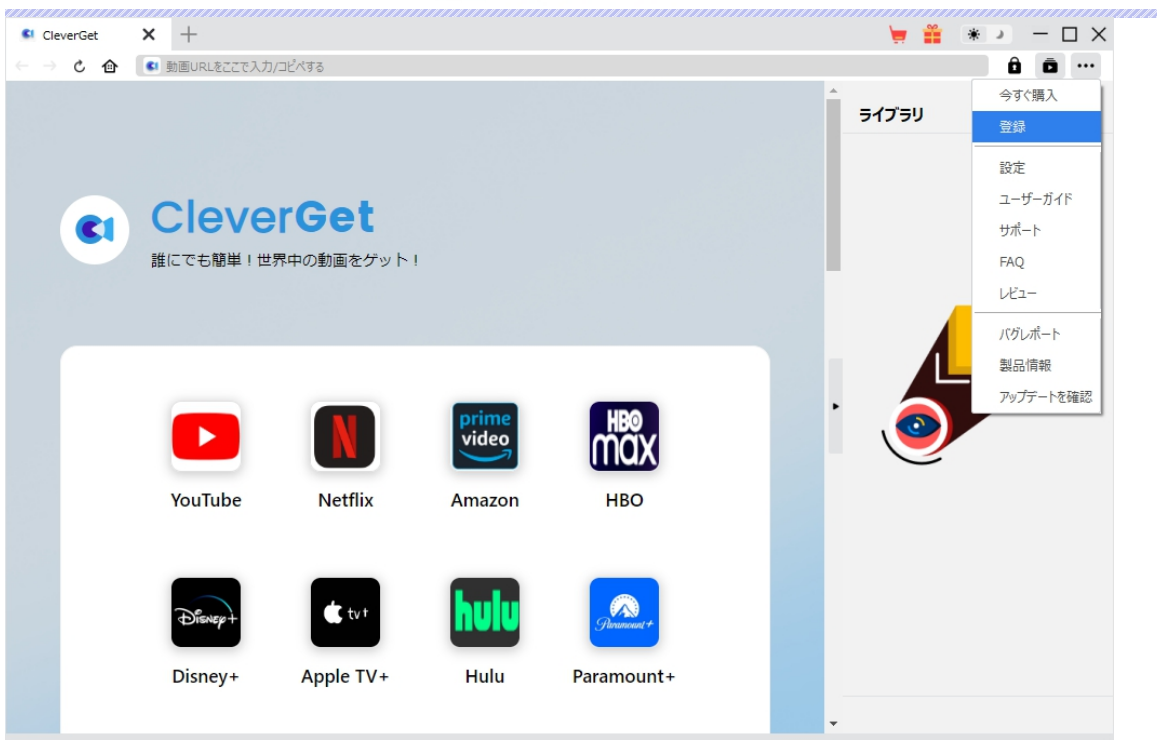

## **3. CleverGet のアップデートとアンインストール**

<span id="page-7-0"></span>ソフトウェアを使用中に不具合や問題が発生するとき、ソフトウェアを更新するか、プログラムを完全にア ンインストールして再インストールすることで、不具合や問題が解消することがあります。さてここでは、 CleverGet のアップデートする方法やアンインストールする方法を紹介します。

**3.1 ソフトのアップデート**

メイン画面の右上にある \*\*\* アイコンをクリックして、「アップデートを確認」タブをクリックします。

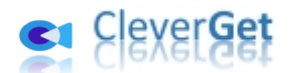

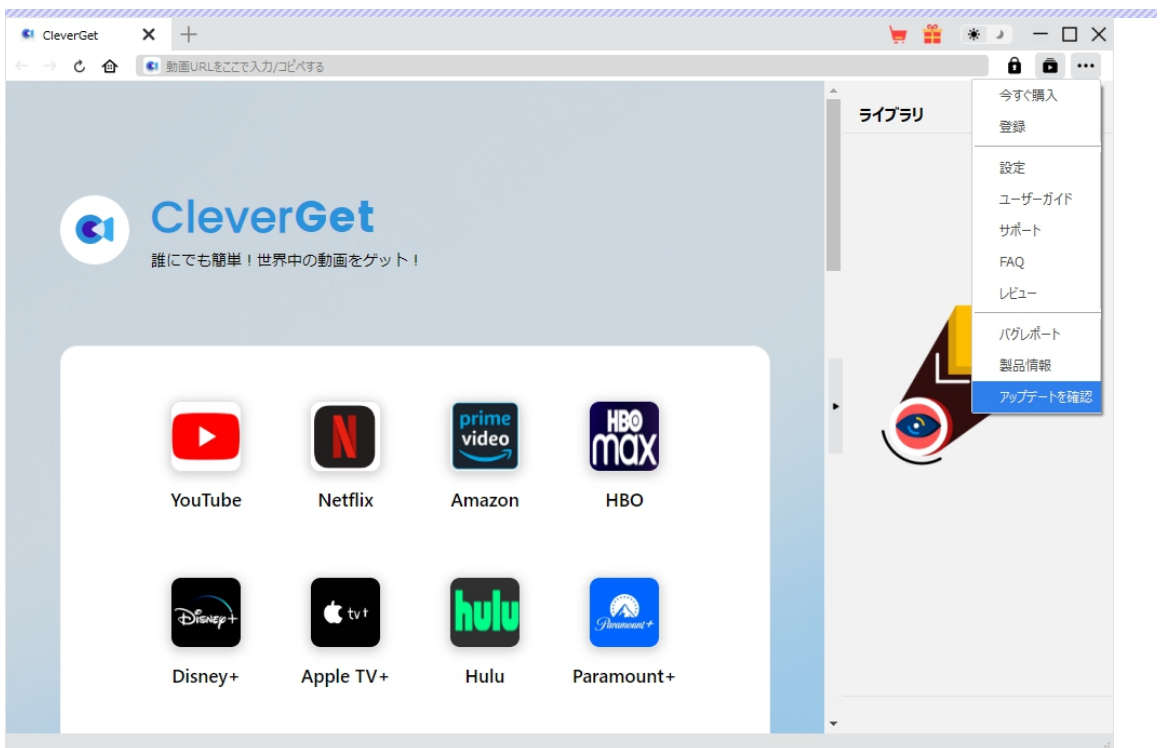

ポップアップした画面でアップデート可能な新バージョンがあるかどうかを表示します。もちろん新バージョ ンがリリースされた場合、プログラムを起動する際に、バージョンアップデートのお知らせも届かれます。

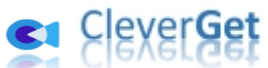

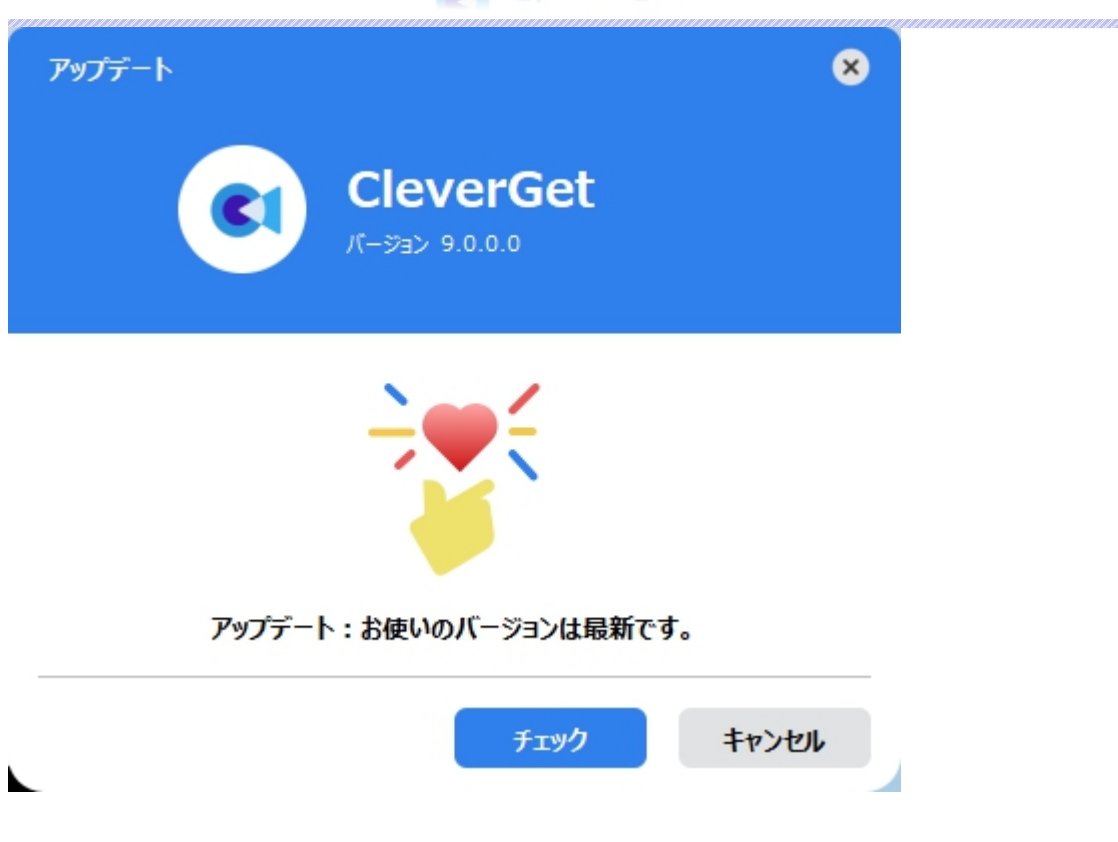

ご利用している製品バージョンは「製品情報」でもご確認いただけます。

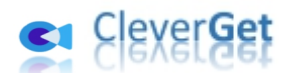

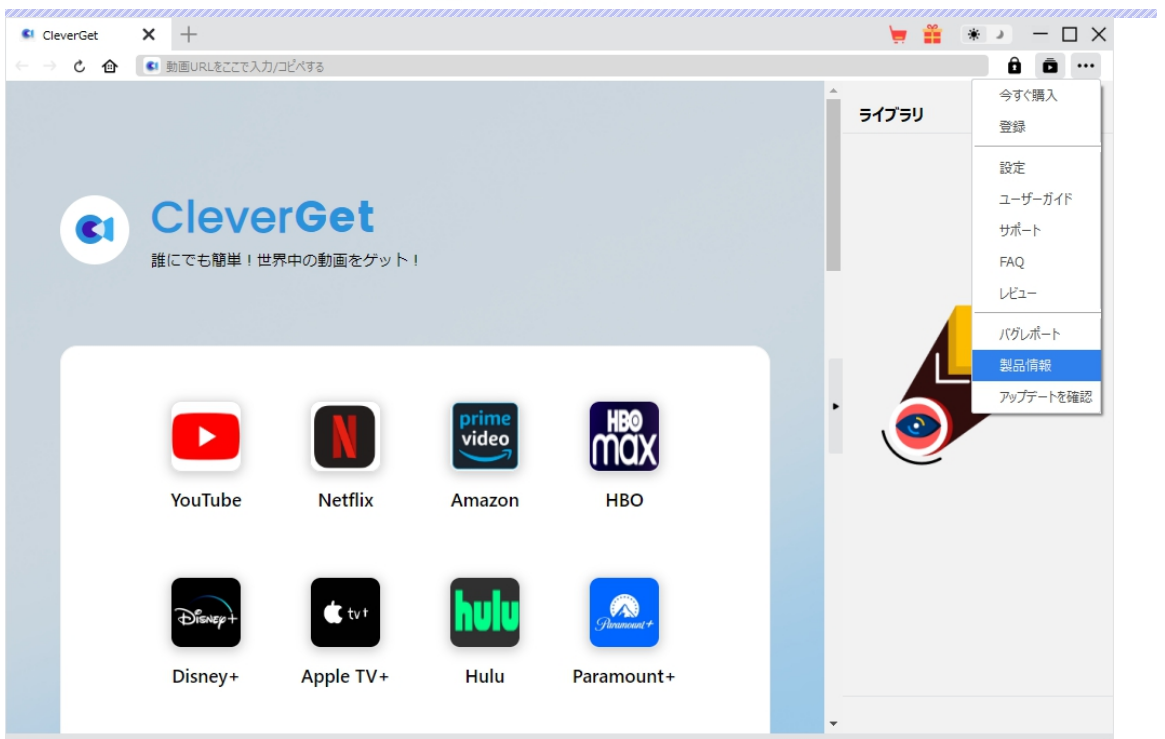

**3.2 ソフトのアンインストール**

CleverGet の完全アンインストールと再インストール方法は下記のページよりご確認ください。

<https://www.cleverget.jp/uninstall.html>

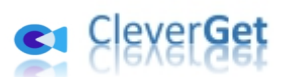

## **Raiplay.it から動画をダウンロードする方法**

<span id="page-11-0"></span>CleverGet RaiPlay 動画ダウンロードは、HD RaiPlay ビデオを 720P の MP4/MKV ファイルにダウンロード し、無制限のオフライン再生が可能です。RaiPlay HD 映画、スポーツ番組、テレビシリーズ、子供向けタイト ル、オリジナルなどをダウンロードすることができます。単一のテレビエピソードをダウンロードしたり、テレビシーズ ン全体、あるいはすべてのテレビシーズンをバッチで追加してダウンロードしたりすることができます。以下は、 CleverGet RaiPlay 動画ダウンロードで Raiplay.it ビデオをダウンロードする方法を紹介します。

### **Step 1:CleverGet を無料ダウンロード**

<span id="page-11-1"></span>まず、下記のダウンロードボタンをクリックして CleverGet を無料でダウンロード&インストールします。

注:CleverGet RaiPlay 動画ダウンロードはオールインワン動画ダウンローダー「CleverGet」に内蔵する 1つのモジュールである。

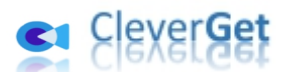

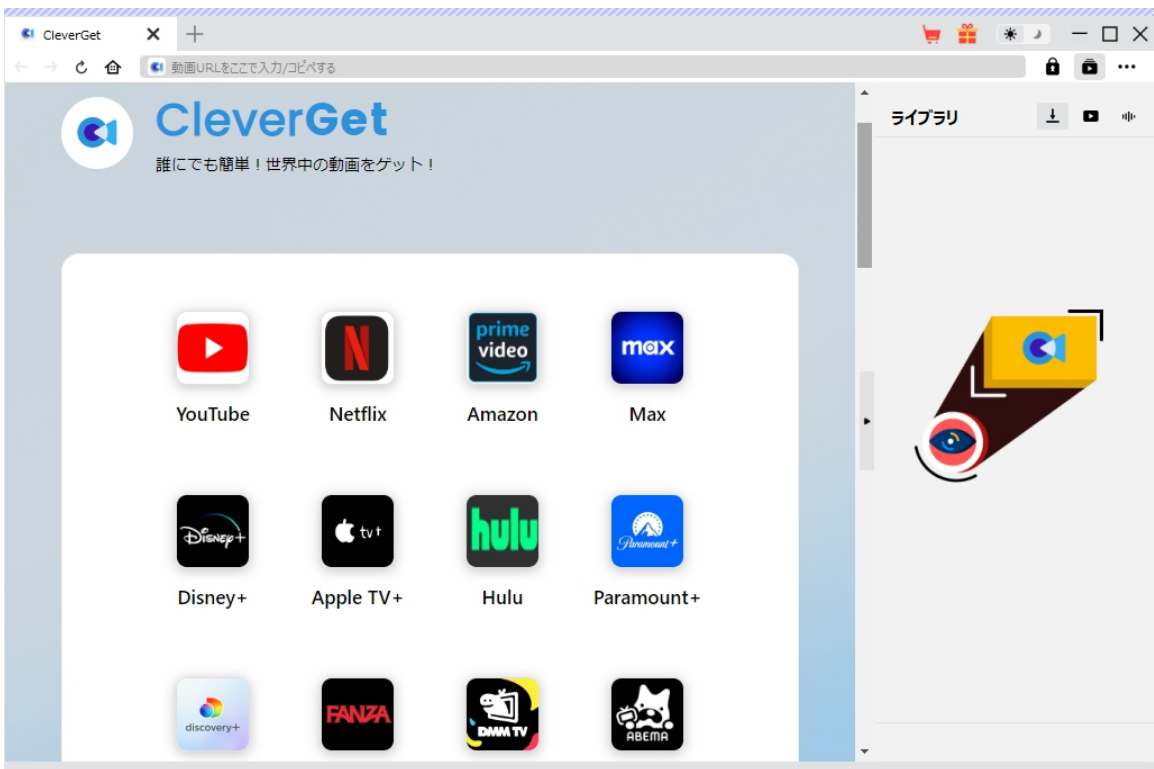

## **Step 2:動画の保存先を設定**

<span id="page-12-0"></span>メイン画面の右上にある ••• アイコンをクリックして、「設定」タブをクリックします。

ポップアップ設定画面の**「一般設定」**タブで、同時にダウンロード数、ダウンロード動画やオーディオの保 存先を設定できます。

設定完了してから**「保存」**ボタンをクリックしてください。

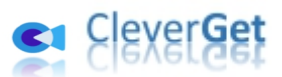

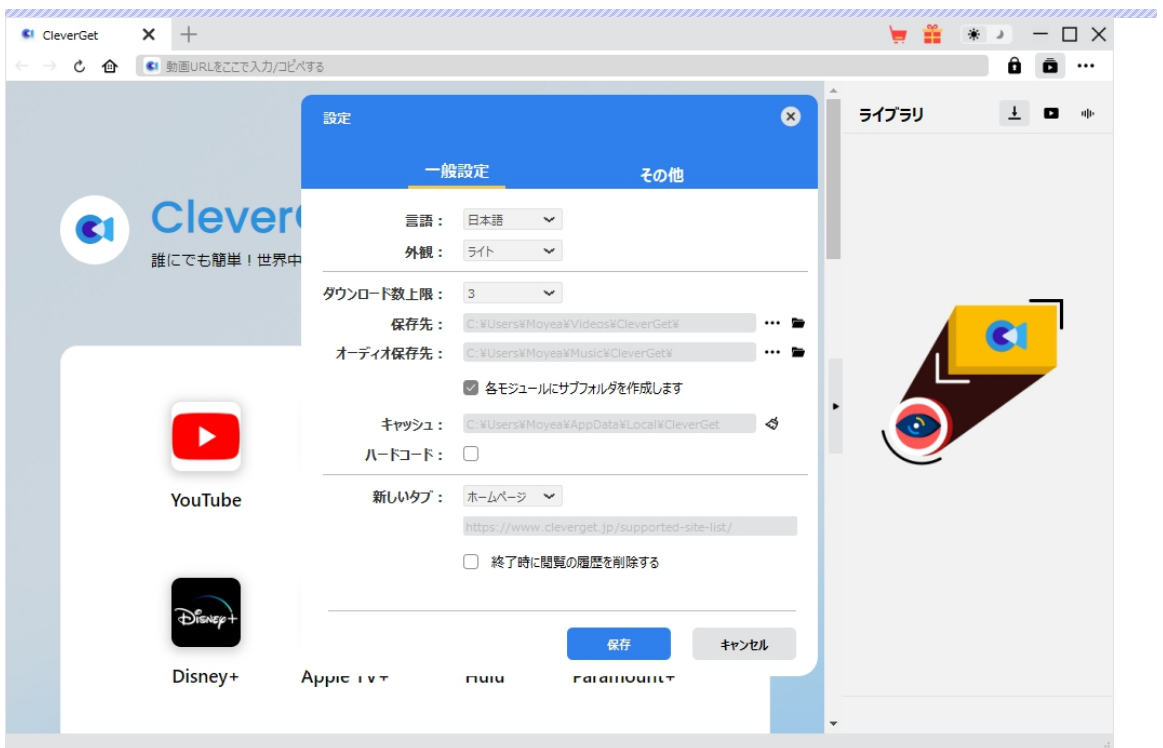

## **Step 3:RaiPlay 動画を再生**

<span id="page-13-0"></span>CleverGet で RaiPlay の動画を検索して再生します。CleverGet は強力なブラウザが内蔵するため、 お持ちの RaiPlay のアカウントを簡単にログイン・登録することができます !または直接にダウンロードし たい RaiPlay 動画の URL を CleverGet にコピー&ペストすれば、動画を開き再生できます。

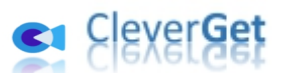

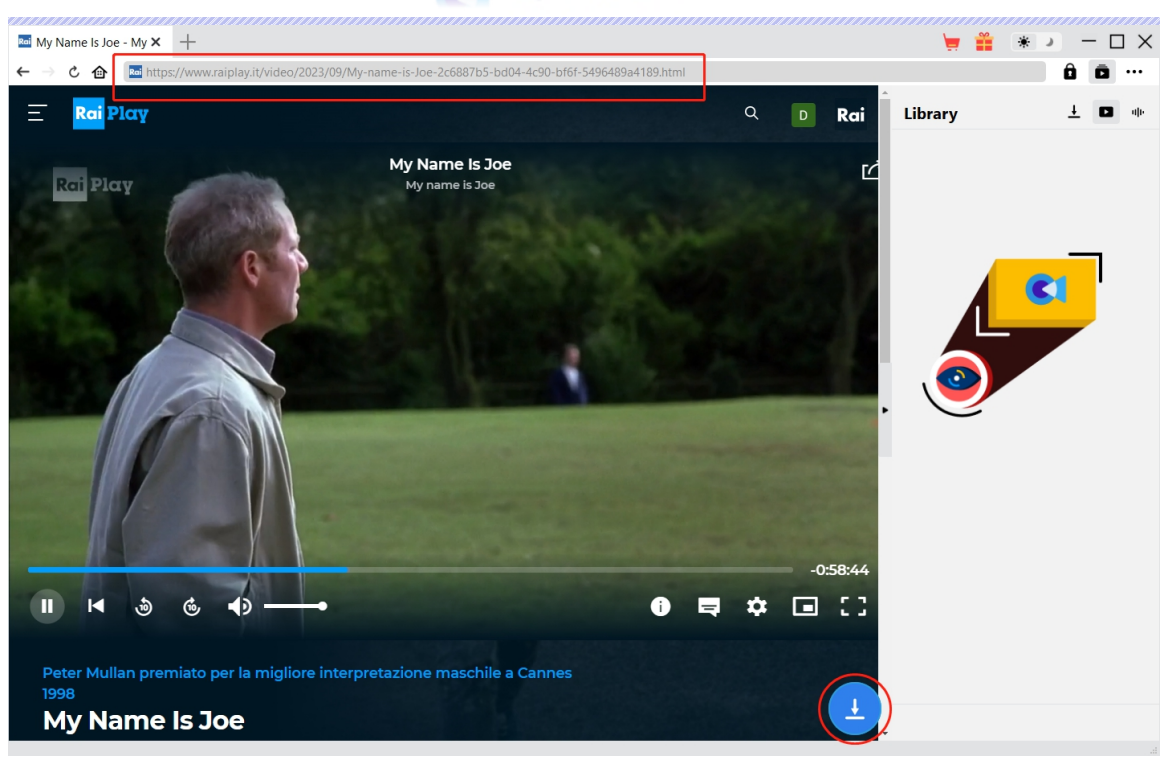

## **Step 4:ダウンロードしたい動画を選択**

<span id="page-14-0"></span>ダウンロードしたい動画を視聴しながら、右下のダウンロードアイコン をグリックすると、動画ダウ ンロードの解析を行っています。

間もなく解析完了するとダウンロードオプションの画面が出ています。ダウンロード可能な解像度、ビット レートやファイルサイズなどのオプションが並んでいます。

ダウンロードしたい動画を選択して、**「ダウンロード」**ボタンをクリックすると動画のダウンロードを開始しま す。

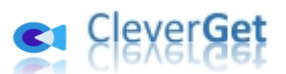

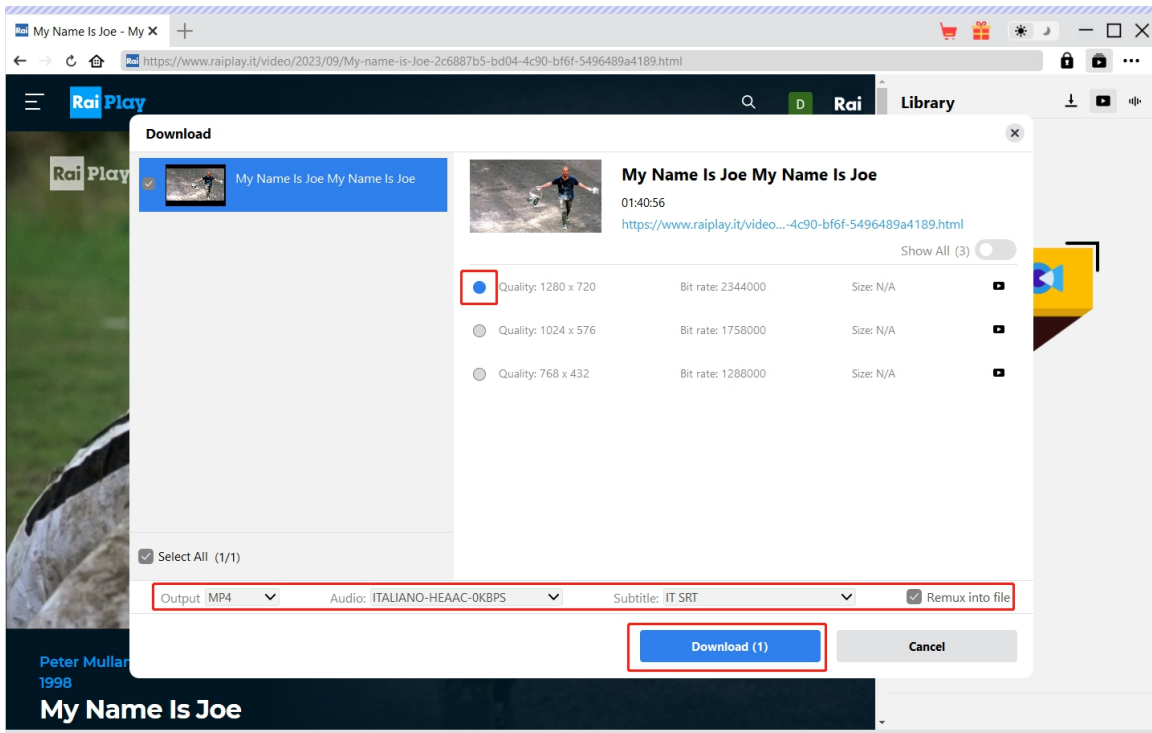

## **Step 5:ダウンロードプロセスを確認**

<span id="page-15-0"></span>右側の「ダウンロード中」アイコン ▲ をクリックすると、ダウンロードプロセスの進行状況は確認できます。 アイコンをクリックすると該当ダウンロードタスクをキャンセルします。

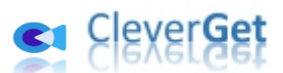

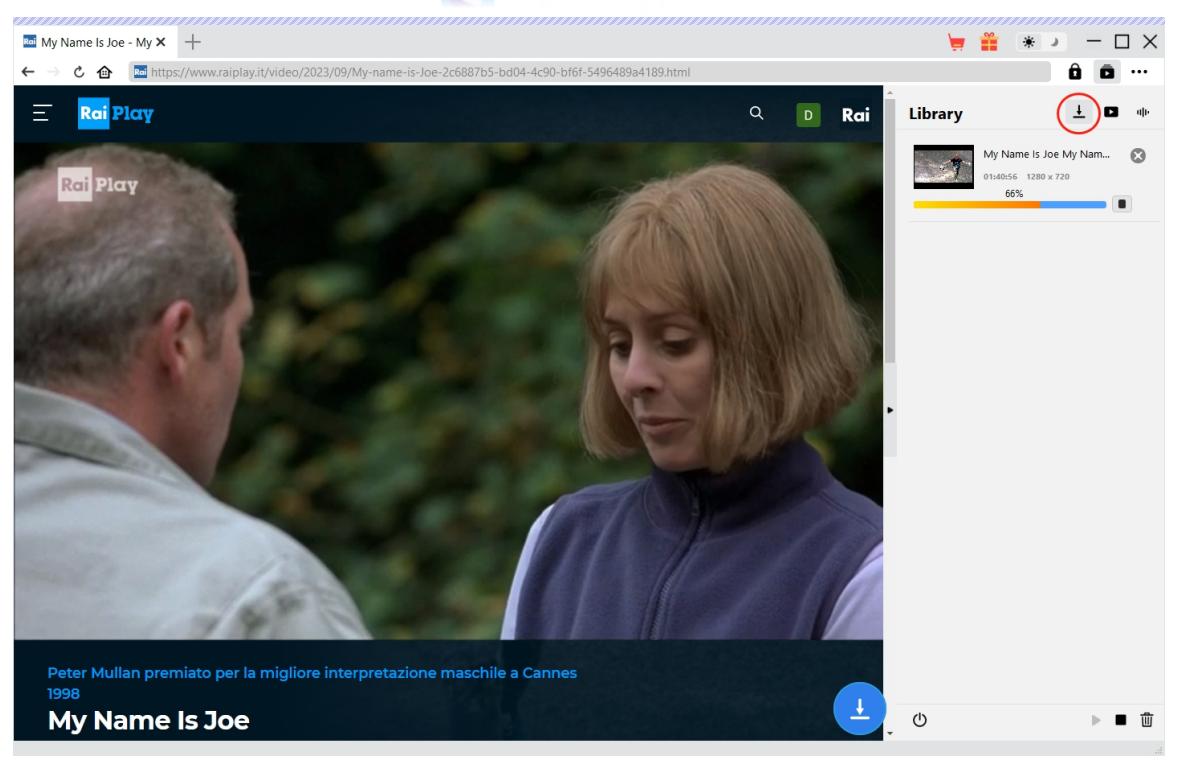

## **Step 6: ダウンロードした動画を確認**

<span id="page-16-0"></span>ダウンロードが完了すると、 ■ タグでダウンロードしたビデオを確認できます。ダウンロードした RaiPlay の 動画を 1 クリックで専門な [Blu-ray](https://www.leawo.org/jp/blu-ray-creator/?raiplay-downloader)/DVD 焼くソフト「Leawo Blu-ray 作成」に取り込んで、ディスクに 書き込みすることもできます。

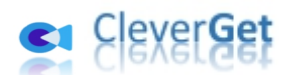

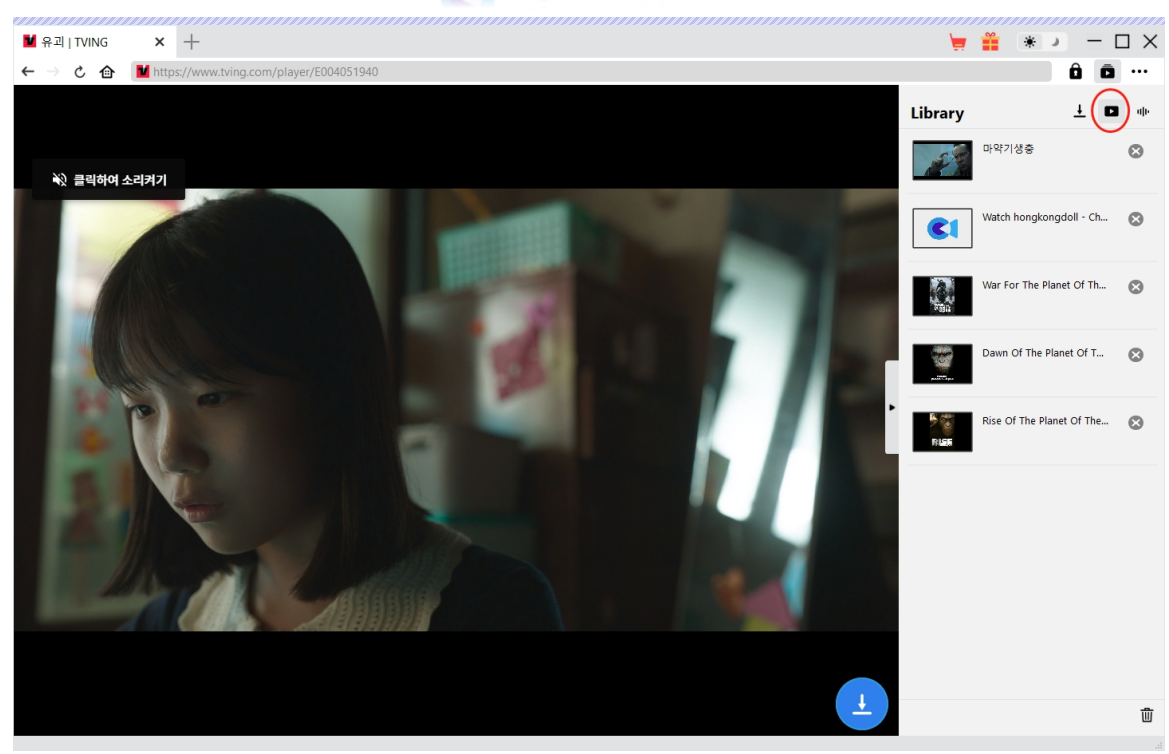

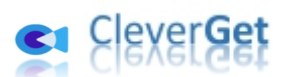

#### **CleverGet の設定**

<span id="page-18-0"></span>CleverGet は直感的なインタフェースを搭載して、初心者でも簡単に Netflix、Amazon プライム、 Disney+、U-NEXT、FOD、ABEMA、DMM TV、楽天 TV、YouTube、Twitter、Twitch や Tiktok など、1000 以上の動画配信サイトから動画や音楽、生放送やライブ配信、TV 番組やプレイリストを 高画質でダウンロードできるし、ユーザーエクスペリエンスを向上させる豊富な設定もあって、ダウンロード のなかでもっとフレンドリーな動画ダウンロード体験は得られます。

メイン画面の右側にある 3 つドットアイコン \*\*\* をクリックして「設定」をクリック、設定パネルに入ります。

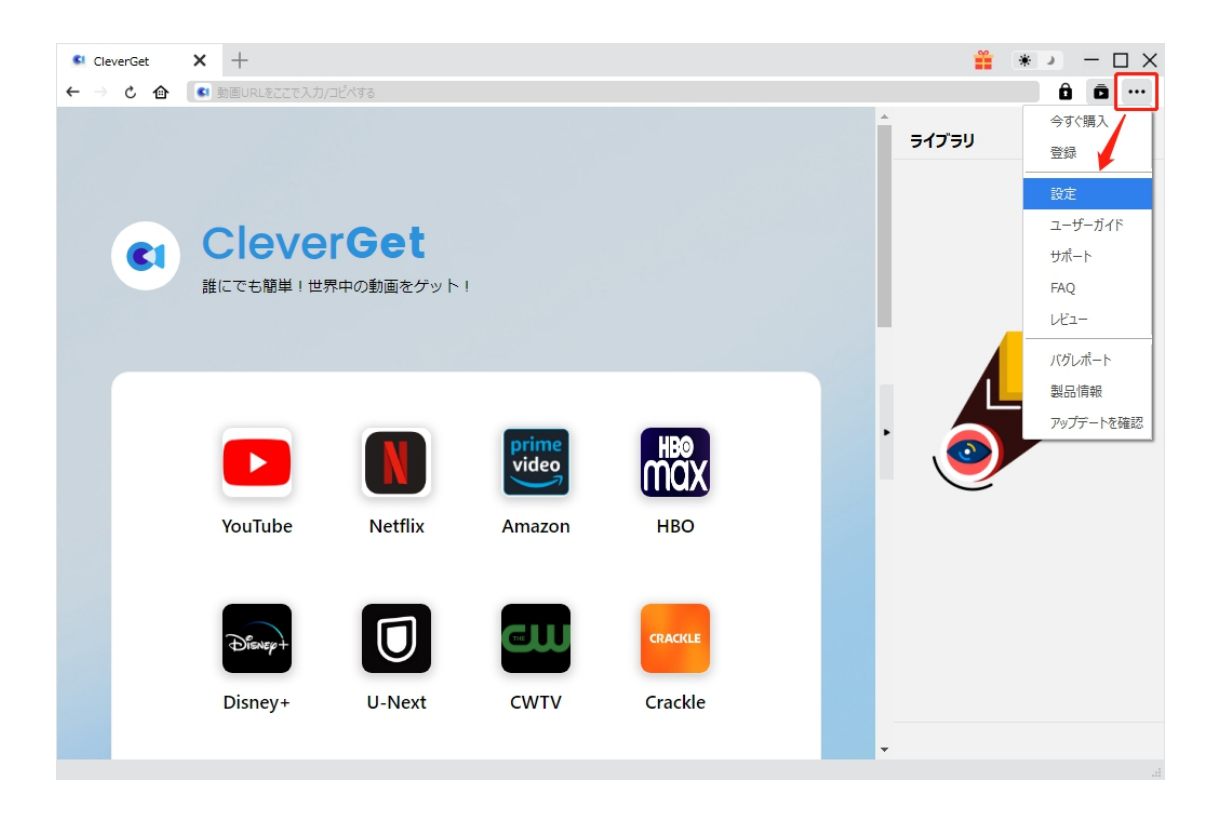

CleverGet 設定パネルには、「一般設定」「その他」2 つのタブがあります。お必要に応じる設定が完了 したら、「保存」をクリックしてすべての変更を保存します。

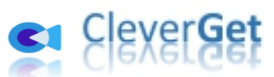

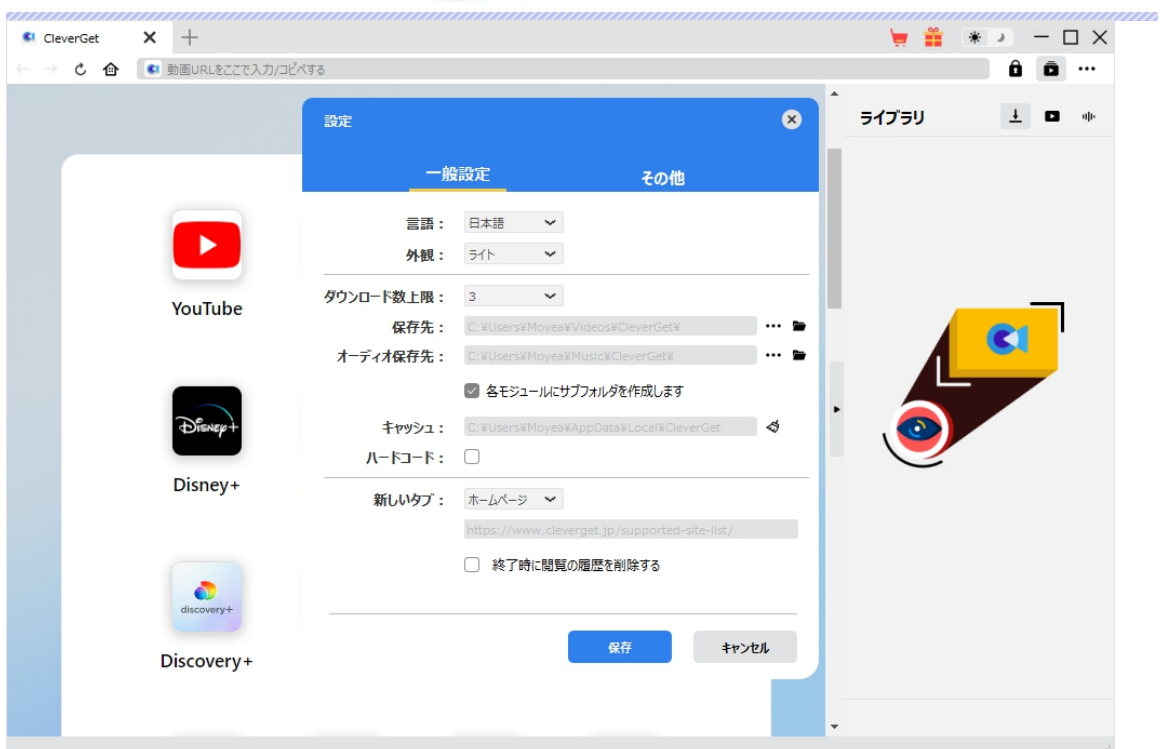

#### **一般設定**

<span id="page-19-0"></span>一般タブでは、以下の 8 つの項目を設定することができます。

 **言語:**プログラムの表示言語をここで変更できます。デフォルトでは PC の言語に従って日本 語に設定します。

# CleverGet

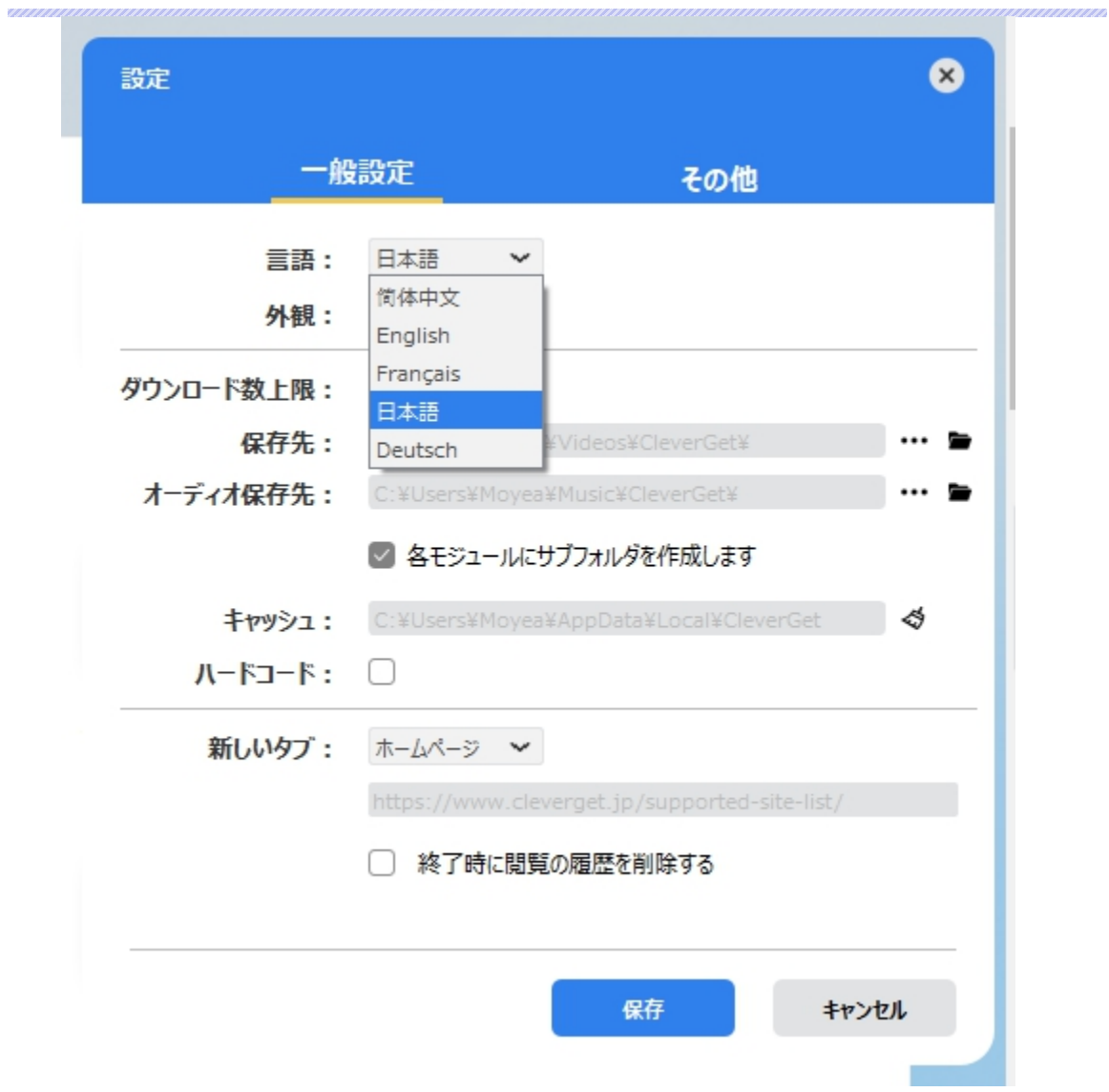

**● 外観:**ここでプログラムの外観モードを設定できます。ライト/ダークモード、2 つのオプションが あります。また、ライトモードとダークモードを素早く切り替えるには、メイン画面の右側にある 「ライト/ダークモード」アイコン ※ よクリックすると、画面表示モードを簡単に変換できま す。

# CleverGet

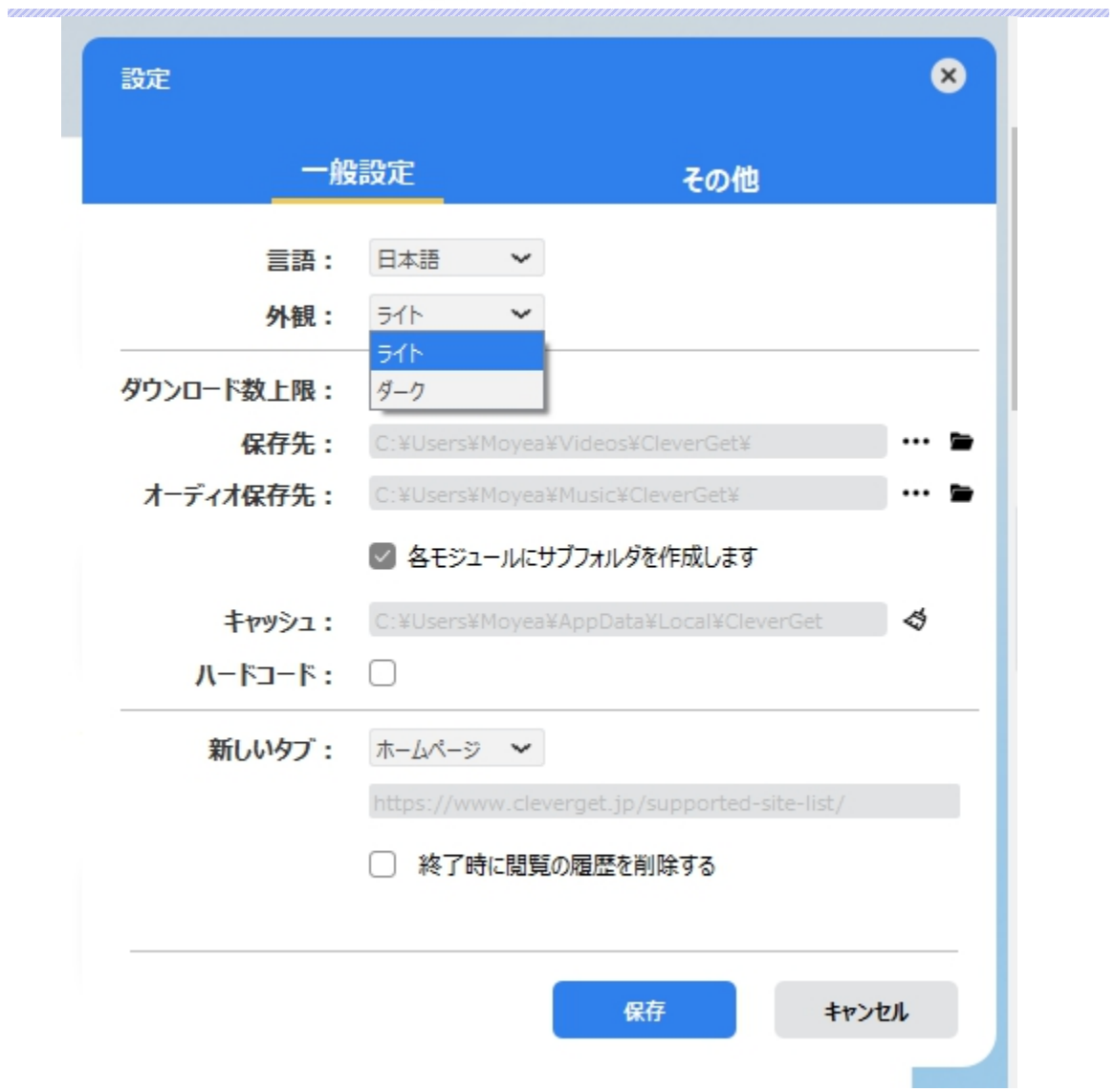

**● ダウンロード数上限:**ダウンロードタスクの最大数の設定。同時実行可能なダウンロード数を 1 から 5 の範囲で変更することができます。PC 性能、インターネット接続状況による最適な ダウンロード数を設定してください。

# su CleverGet

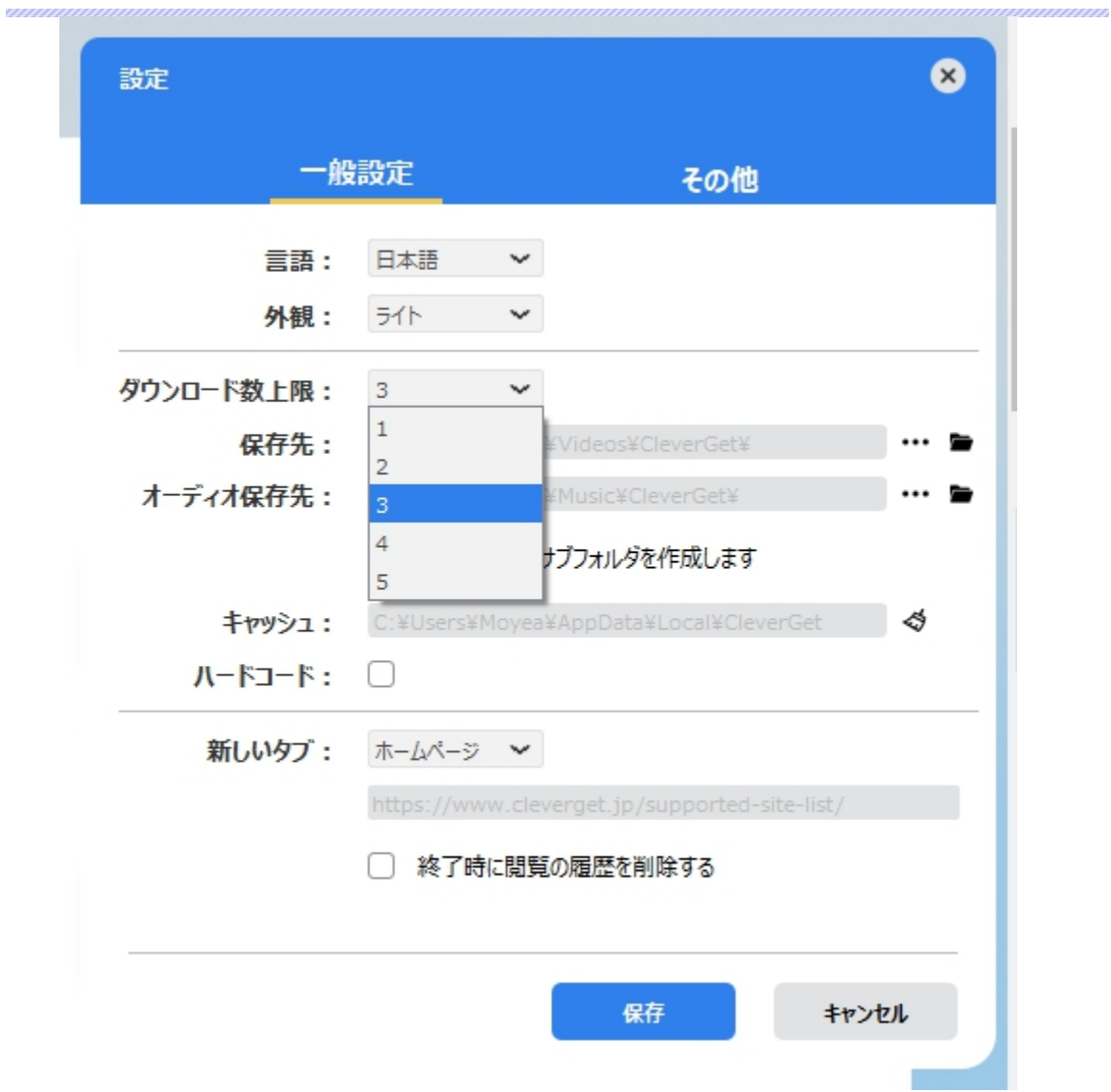

 **保存先:**ここでダウンロードしたファイルの保存先を設定できます。保存先を変更するには、 右側の**「ディレクトリを変更」**アイコンをクリックして設定してください。**「フォルダを開く」**をクリッ クすると保存先の参照フォルダが開きます。

「各モジュールにサブフォルダを作成します」にチェックを入れると、ダウンロードした動画は各モジュー ル名のあるサブフォルダに保存する(例えば、Amazon プライムビデオの動画は「Amazon」という フォルダに保存する)ため、快適にダウンロード完了動画の確認や動画ライブラリの管理ができま す。

# CleverGet

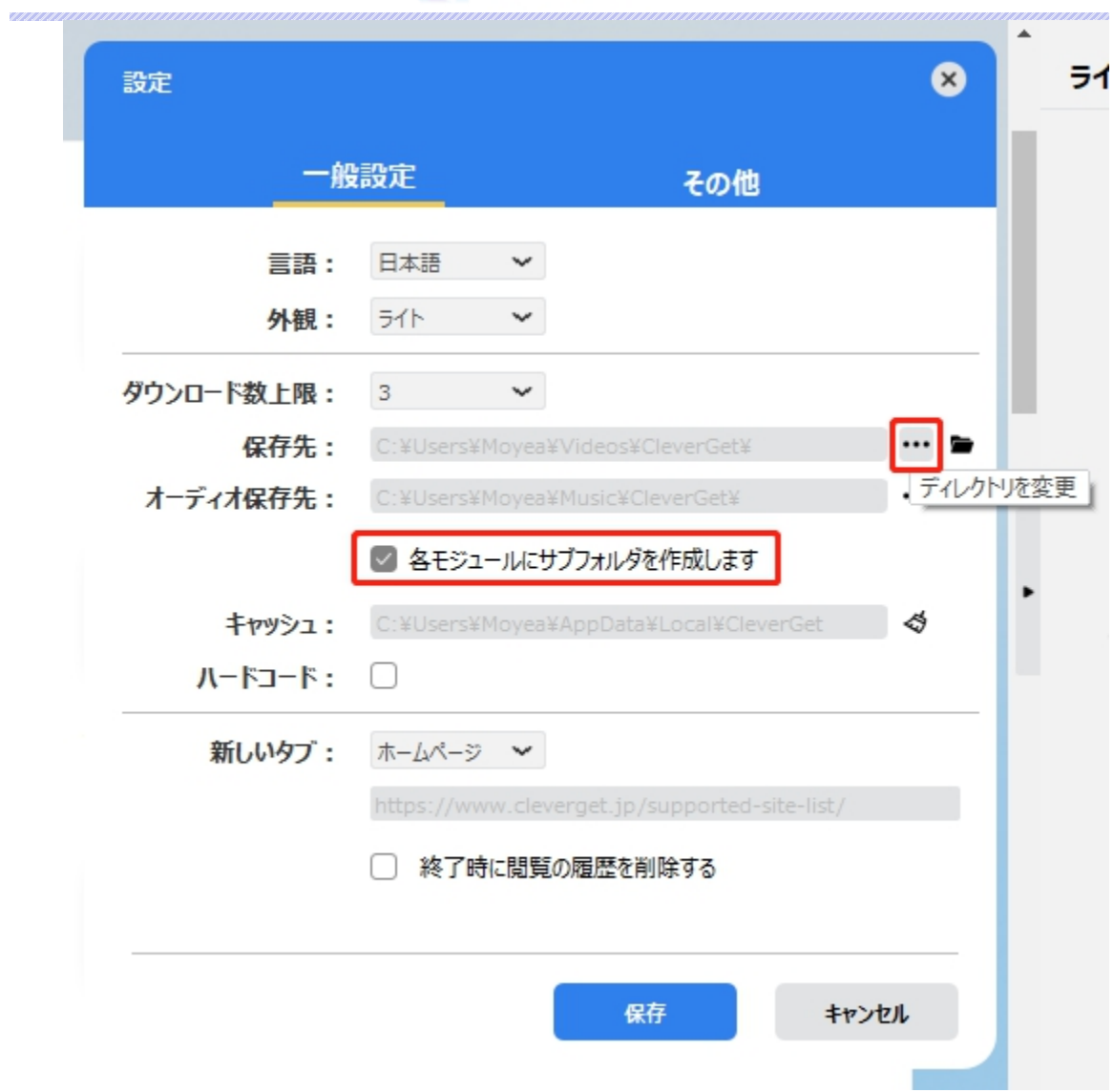

**● キャッシュ:**プログラムのキャッシュを削除することで、プロセスがクラッシュまたはフリーズしまっ た不具合を修正することができます。

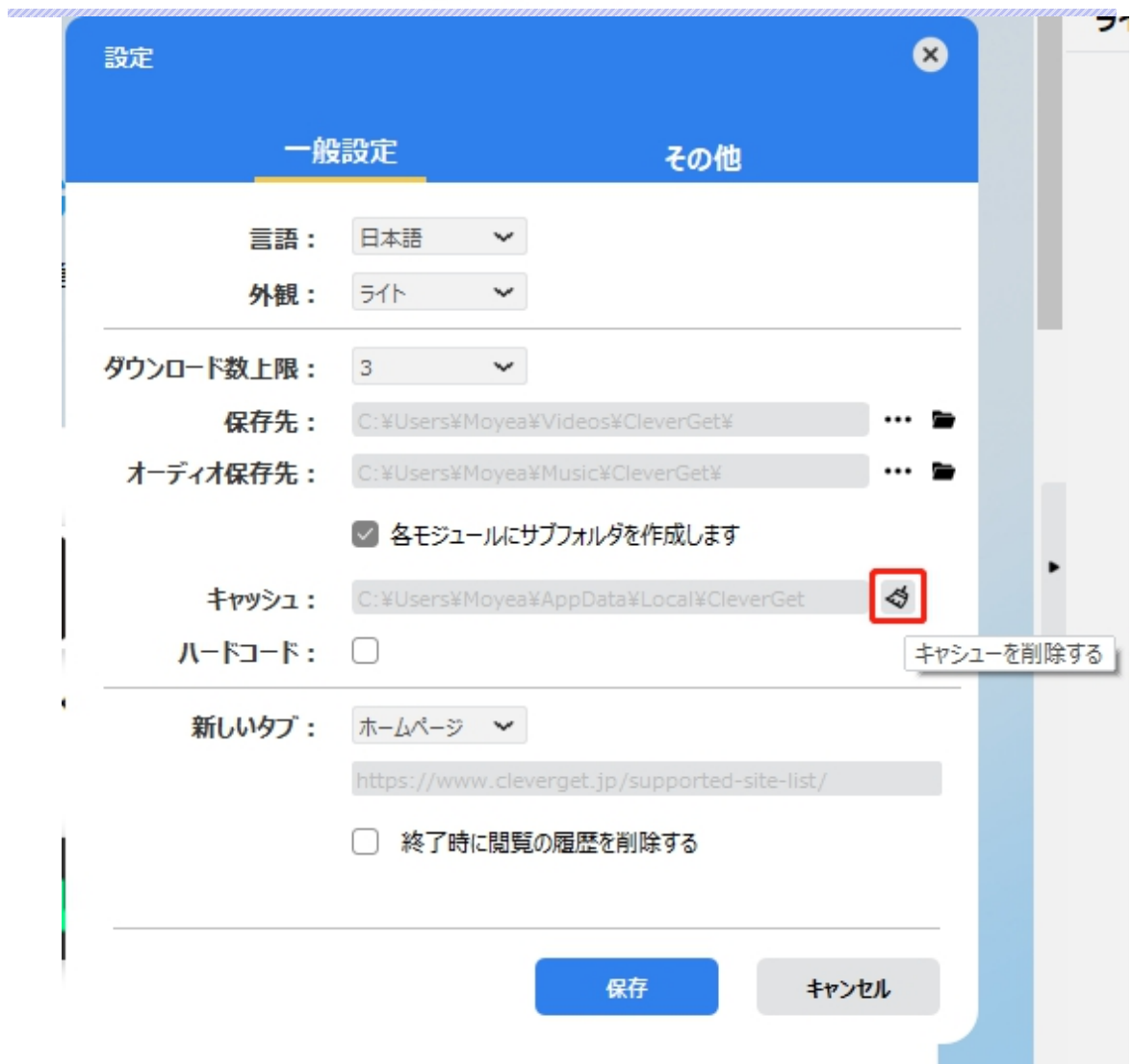

**● 新しいタブ: ここでは CleverGet のホームページを設定できます。デフォルトページは** CleverGet が対応するサイトリストを一覧するページですが、「カスタムページ」を選んで、お好 きな動画サイトをホームページとして設定可能。

**「終了時に閲覧の履歴を削除する」**にチェックを入れると、CleverGet を終了するたびに自動的 に閲覧や検索の履歴などを削除します。

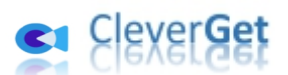

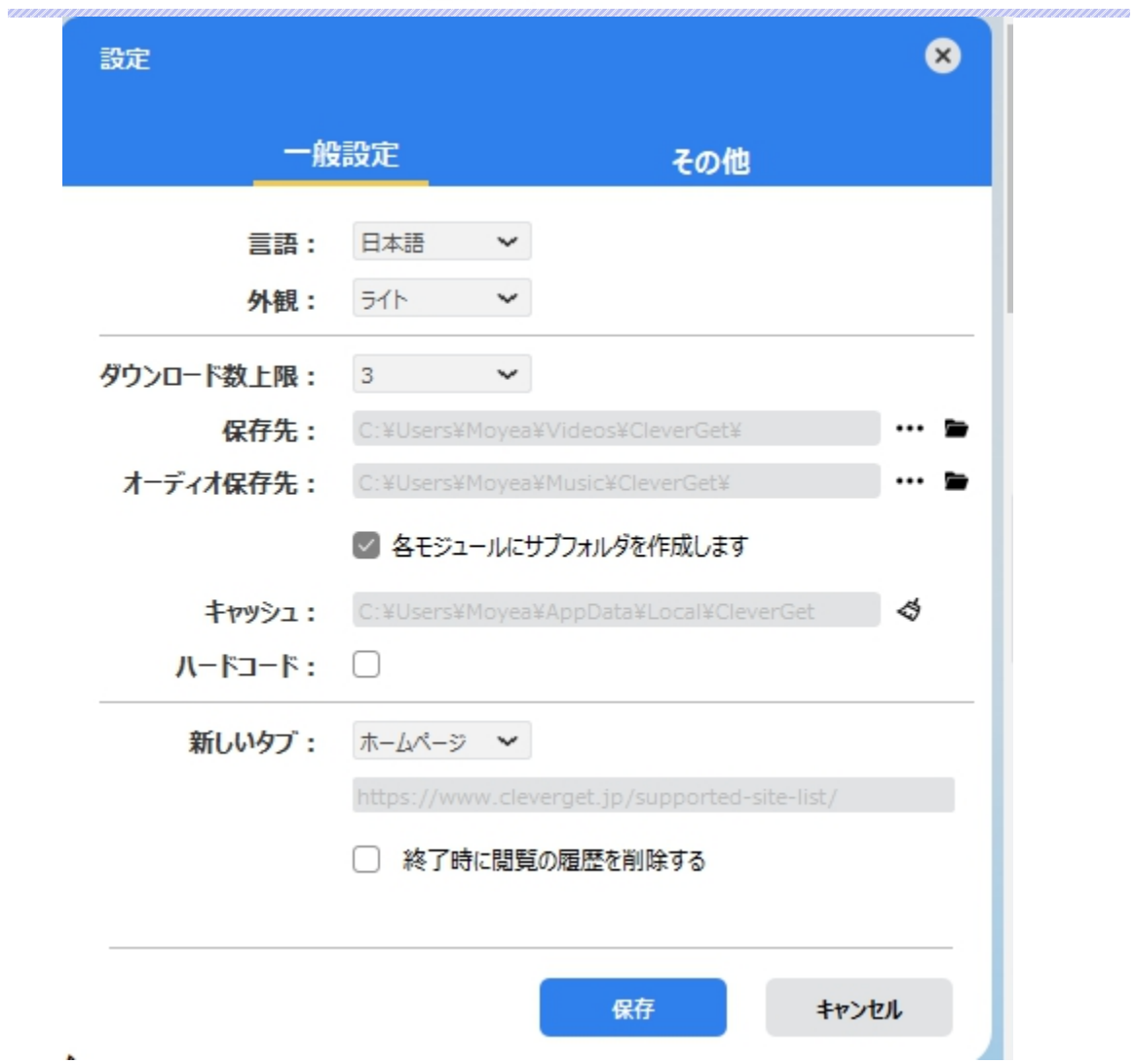

## **その他の設定**

<span id="page-25-0"></span>ここでは自動アップデートチェックの設定ができます。アプリを自動でアップデートするため、アップデート版 をチェックする頻度を設定することができます。

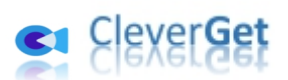

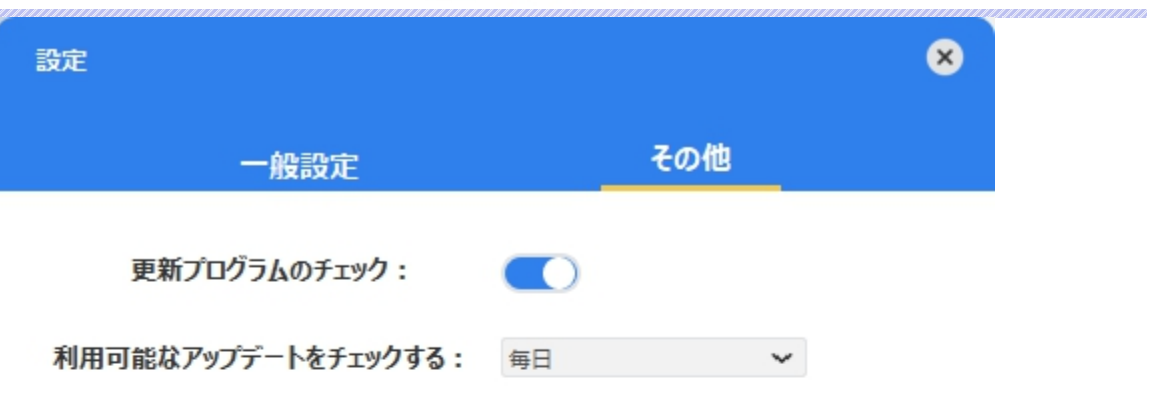

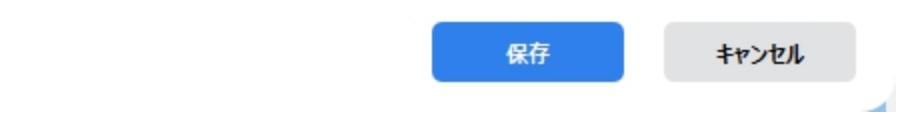